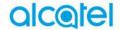

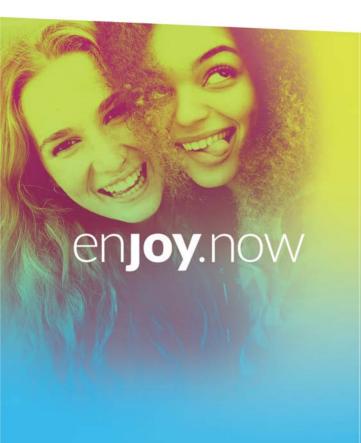

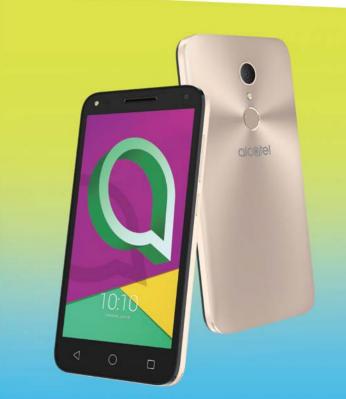

For more information on how to use the phone, please go to www.alcatel-mobile.com and download the complete user manual. Moreover, on the website, you can also find answers to frequently asked questions, upgrade the software via Mobile Upgrade, and so much more.

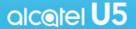

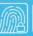

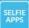

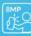

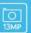

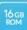

#### Help

Refer to the following resources to get more FAQ, software, and service information.

| To learn about                     | Follow these steps                                                                                                    |
|------------------------------------|----------------------------------------------------------------------------------------------------|
| Consulting FAQ                     | Go to                                                                                                    |
|                                    | http://www.alcatel-mobile.com/global-en/support/topFaq.json                                                                                                    |
| Updating your phone's              | Update through the <b>Updates</b> app on your device.                                                                                                    |
| software                           | To download the software update tool onto your PC, go to                                                                                                    |
|                                    | http://www.alcatel-mobile.com/global-en/support/softwareUpgrade/list                                                                                                    |
| Finding your serial number or IMEI | You can find your serial number or International Mobile Equipment Identity (IMEI) on the packaging materials. Or, on the phone, choose Settings > About phone > Status. |
| Obtaining warranty service         | First follow the advice in this guide. Then check hotlines and repair centres information through                                                                       |
|                                    | http://www.alcatel-mobile.com/global-en/support/repairResult                                                                                                    |
| Viewing legal information          | On the phone, go to Settings > About phone > Legal information.                                                                                                    |
| Using other alcatel apps           | Go to                                                                                                    |
|                                    | http://www.alcatel-mobile.com/global-en/apps/<br>appsList                                                                                                    |

# **Table of Contents**

| Saf  | ety a  | nd use                                      | ••• |
|------|--------|---------------------------------------------|-----|
| Rac  | dio wa | aves                                        | 1   |
| Lice | ences  |                                             | 1   |
|      |        | information                                 |     |
| 1    | Your   | mobile                                      | 1   |
|      | 1.1    | Keys and connectors                         |     |
|      | 1.2    | Getting started                             | .1  |
|      | 1.3    | Home screen                                 | 2   |
| 2    | Text   | input                                       | 2   |
|      | 2.1    | Using the onscreen keyboard                 |     |
|      | 2.2    | Text editing                                |     |
| 3    | Call.  | Call log and Contacts                       | 3   |
|      | 3.1    | Call                                        |     |
|      | 3.2    | Call log                                    | .3  |
|      | 3.3    | Contacts                                    | .3  |
| 4    | Mes    | saging and Email                            | 4   |
|      | 4.1    | Messaging                                   |     |
|      | 4.2    | Email                                       | .4  |
| 5    | Cale   | ndar, Clock, and Calculator                 | 5   |
|      | 5.1    | Calendar                                    |     |
|      | 5.2    | Clock                                       | .5  |
|      | 5.3    | Calculator                                  | 5   |
| 6    | Gett   | ing connected                               | 5   |
|      | 6.1    | Connecting to the internet                  |     |
|      | 6.2    | Connecting to a Bluetooth device            | .5  |
|      | 6.3    | Connecting to a computer via USB            |     |
|      | 6.4    | Sharing your phone's mobile data connection | .6  |

1

|    | 6.5   | Connecting to virtual private networks62 |
|----|-------|------------------------------------------|
| 7  |       | imedia applications64                    |
|    | 7.1   | Camera64                                 |
|    | 7.2   | Gallery67                                |
|    | 7.3   | Music                                    |
| 8  | Othe  | ers                                      |
|    | 8.1   | Files                                    |
|    | 8.2   | Sound Recorder72                         |
|    | 8.3   | Radio73                                  |
|    | 8.4   | Other applications74                     |
| 9  | Goog  | gle applications75                       |
|    | 9.1   | Chrome                                   |
|    | 9.2   | Gmail                                    |
|    | 9.3   | Maps                                     |
|    | 9.4   | YouTube76                                |
|    | 9.5   | Play Store76                             |
|    | 9.6   | Drive                                    |
|    | 9.7   | Play Music76                             |
|    | 9.8   | Play Movies & TV77                       |
|    | 9.9   | Duo                                      |
|    | 9.10  | Photos                                   |
|    | 9.11  | Keep                                     |
| 10 | Setti | ngs                                      |
|    | 10.1  | Wireless & networks                      |
|    | 10.2  | Device80                                 |
|    |       | Personal82                               |
|    | 10.4  | System                                   |
| 11 | Maki  | ing the most of your phone91             |
|    |       | Updates91                                |
|    |       |                                          |

| 12 | Accessories     | 93 |
|----|-----------------|----|
| 13 | Warranty        | 94 |
| 14 | Troubleshooting | 96 |
| 15 | Specifications1 | 02 |

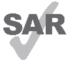

This product meets applicable national SAR limits of 2.0 W/kg. The specific maximum SAR values can be found on **Radio waves** section.

When carrying the product or using it while worn on your

body, either use an approved accessory such as a holster

or otherwise maintain a distance of 5 mm from the body to om ensure compliance with RF exposure requirements. Note that the product may be transmitting even if you are not making a phone call.l.

www.sar-tick.com en

alc@tel

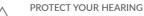

To prevent possible hearing damage, do not listen at high volume levels for long periods. Exercise caution when holding your device near your ear while the loudspeaker is in use.

# Safety and use .....

We recommend that you read this chapter carefully before using your phone. The manufacturer disclaims any liability for damage, which may result as a consequence of improper use or use contrary to the instructions contained berrein

#### • TRAFFIC SAFETY:

Given that studies show that using a phone while driving a vehicle constitutes a real risk, even when the hands-free kit is used (car kit, headset...), drivers are requested to refrain from using their phone when the vehicle is not parked.

When driving, do not use your phone and headset to listen to music or to the radio. Using a headset can be dangerous and forbidden in some areas.

When switched on, your phone emits electromagnetic waves that can interfere with the vehicle's electronic systems such as ABS anti-lock brakes or airbags. To ensure that there is no problem:

- Do not place your phone on top of the dashboard or within an airbag deployment area;
- Check with your car dealer or the car manufacturer to make sure that the dashboard is adequately shielded from phone RF energy.

#### CONDITIONS OF USE:

You are advised to switch off the phone from time to time to optimize its performance.

Switch the phone off before boarding an aircraft.

Switch the phone off when you are in health care facilities, except in designated areas. As with many other types of equipment now in regular use, phones can interfere with other electrical or electronic devices, or equipment using radio frequency.

Switch the phone off when you are near gas or flammable liquids. Strictly obey all signs and instructions posted in a fuel depot, petrol station, or chemical plant, or in any potentially explosive atmosphere.

When the phone is switched on, it should be kept at least 15 cm from any medical device such as a pacemaker, a hearing aid, or an insulin pump, etc.. In particular when using the phone, you should hold it against the ear on the opposite side to the device, if any.

To avoid hearing impairment, pick up the call before holding your phone to your ear. Also move the phone away from your ear while using the "hands-free" mode because the amplified volume might cause hearing damage.

Do not let children use the phone and/or play with the phone and accessories without supervision.

If your phone has a removable cover, note that your phone may contain substances that could create an allergic reaction.

If your phone is a unibody device, the back cover and battery are not removable. If you disassemble your phone the warranty will not apply. Disassembling the phone may damage the battery, and may cause leakage of substances that could create an allergic reaction.

Always handle your phone with care and keep it in a clean and dust-free place.

Do not allow your phone to be exposed to adverse weather or environmental conditions (moisture, humidity, rain, infiltration of liquids, dust, sea air, etc.). The manufacturer's recommended operating temperature range is -10°C (14°F) to +55°C (131°F).

At over  $55^{\circ}$ C ( $131^{\circ}$ F) the legibility of the phone's display may be impaired, though this is temporary and not serious.

Do not open, dismantle, or attempt to repair your phone yourself.

Do not drop, throw, or bend your phone.

Do not use the phone if the glass screen is damaged, cracked, or broken to avoid any injury.

Do not paint it.

Use only batteries, battery chargers, and accessories which are recommended by TCL Communication Ltd. and its affiliates and are compatible with your phone model. TCL Communication Ltd. and its affiliates disclaim any liability for damage caused by the use of other chargers or batteries.

Remember to make backup copies or keep a written record of all important information stored on your phone.

Some people may suffer epileptic seizures or blackouts when exposed to flashing lights, or when playing video games. These seizures or blackouts may occur even if a person never had a previous seizure or blackout. If you have experienced seizures or blackouts, or if you have a family history of such occurrences, please consult your doctor before playing video games on your phone or enabling a flashing-lights feature on your phone.

Parents should monitor their children's use of video games or other features that incorporate flashing lights on the phones. All persons should discontinue use and consult a doctor if any of the following symptoms occur: convulsion, eye or muscle twitching, loss of awareness, involuntary movements, or disorientation. To limit the likelihood of such symptoms, please take the following safety precautions:

- Do not play or use a flashing-lights feature if you are tired or need sleep;
- Take a minimum of a 15-minute break hourly;
- Play in a room in which all lights are on:
- Play at the farthest distance possible from the screen:
- If your hands, wrists, or arms become tired or sore while playing, stop and rest for several hours before playing again;
- If you continue to have sore hands, wrists, or arms during or after playing, stop the game and see a doctor.

When you play games on your phone, you may experience occasional discomfort in your hands, arms, shoulders, neck, or other parts of your body. Follow the instructions to avoid problems such as tendinitis, carpal tunnel syndrome, or other musculoskeletal disorders.

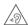

#### PROTECT YOUR HEARING

To prevent possible hearing damage, do not listen at high volume levels for long periods. Exercise caution when holding your device near your ear while the loudspeaker is in use.

#### PRIVACY:

Please note that you must respect the laws and regulations in force in your jurisdiction or other jurisdiction(s) where you will use your phone regarding taking photographs and recording sounds with your phone. Pursuant to such laws and regulations, it may be strictly forbidden to take photographs and/or to record the voices of other people or any of their personal attributes, and reproduce or distribute them, as this may be considered to be an invasion of privacy. It is the user's sole responsibility to ensure that prior authorization has been obtained, if necessary, in order to record private or confidential conversations or take a photograph of another person; the manufacturer, the seller or vendor of your phone (including the carrier) disclaim any liability which may result from improper use of the phone.

#### • BATTERY:

Following air regulation, the battery of your product is not charged. Please charge it first.

#### For a non-unibody device:

Observe the following precautions:

- Do not attempt to open the battery (due to the risk of toxic fumes and burns);
- Do not puncture, disassemble, or cause a short circuit in a battery;
- Do not burn or dispose of a used battery in household rubbish or store it at temperatures above  $60^{\circ}$ C (140°F).

Batteries must be disposed of in accordance with locally applicable environmental regulations. Only use the battery for the purpose for which it was designed. Never use damaged batteries or those not recommended by TCL Communication Ltd. and/or its affiliates.

#### For a unibody device:

Observe the following precautions:

- Do not attempt to open the back cover:
- Do not attempt to eject, replace, or open battery;
- Do not puncture the back cover of your phone:
- Do not burn or dispose of your phone in household rubbish or store it at temperature above 60°C (140°F).

Phone and battery as a unibody device must be disposed of in accordance with locally applicable environmental regulations.

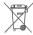

This symbol on your telephone, the battery and the accessories means that these products must be taken to collection points at the end of their

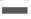

- Municipal waste disposal centers with specific bins for these items of equipment

- Collection bins at points of sale.

They will then be recycled, preventing substances being disposed of in the environment, so that their components can be reused.

#### In European Union countries:

These collection points are accessible free of charge.

All products with this sign must be brought to these collection points.

#### In non European Union jurisdictions:

Items of equipment with this symbol are not to be thrown into ordinary bins if your jurisdiction or your region has suitable recycling and collection facilities: instead they are to be taken to collection points for them to be recycled.

**CAUTION: RISK OF EXPLOSION IF BATTERY IS REPLACED BY AN INCORRECT** TYPE DISPOSE OF USED BATTERIES ACCORDING TO THE INSTRUCTIONS.

#### CHARGERS:

Home A.C./ Travel chargers will operate within the temperature range of: 0°C (32°F) to 40°C (104°F).

The chargers designed for your phone meet the standard for safety of information technology equipment and office equipment use. Due to different applicable electrical specifications, a charger you purchased in one jurisdiction may not work in another jurisdiction. They should be used for this purpose only.

Characteristics of power supply (depending on the country):

Travel charger: Input: 100-240V.50/60 HZ 150mA

Output: 5V 550mA Battery: Lithium 2000mAn

## Radio waves .....

THIS PHONE MEETS THE GOVERNMENT'S REQUIREMENTS FOR EXPOSURE TO RADIO WAVES.

Your phone is a radio transmitter and receiver. It is designed and manufactured not to exceed the emission limits for exposure to radio-frequency (RF) energy. These limits are part of comprehensive guidelines and establish permitted levels of RF energy for the general population. The guidelines are based on standards that were developed by independent scientific organizations through periodic and thorough evaluation of scientific studies. These guidelines include a substantial safety margin designed to ensure the safety of all persons, regardless of age and health.

The exposure standard for phones employs a unit of measurement known as the Specific Absorption Rate, or SAR, The SAR limit set by public authorities such as the Federal Communications Commission of the US Government (FCC), or by Innovation, Science and Economic Development Canada (ISEDC), is 1.6 W/kg averaged over 1 gram of body tissue. Tests for SAR are conducted using standard operating positions with the phone transmitting at its highest certified power level in all tested frequency bands.

This device is complied with SAR for general population /uncontrolled exposure limits in ANSI/IEEE C95.1-1992 and had been tested in accordance with the measurement methods and procedures specified in IEEE1528.

The FCC has granted an Equipment Authorization for this model phone with all reported SAR levels evaluated as in compliance with the FCC RF exposure guidelines. SAR information on this model phone is on file with the FCC and can be found under the Display Grant section of www.fcc.gov/oet/ea/fccid after searching on FCC ID: 2ACCJB093

Although the SAR is determined at the highest certified power level, the actual SAR level of the phone while operating can be well below the maximum value. This is because the phone is designed to operate at multiple power levels so as to use only the power required to reach the network. In general, the closer you are to a wireless base station antenna, the lower the power output of the phone. Before a phone model is available for sale to the public, compliance with national regulations and standards must be shown.

The highest SAR value for this model phone when tested is 1.01 W/Kg for use at the ear and 0.90 W/Kg for use close to the body.

While there may be differences between the SAR levels of various phones and at various positions, they all meet the government requirement for RF exposure.

For body-worn operation, the phone meets FCC RF exposure guidelines provided that it is used with a non-metallic accessory with the handset at least 10 mm from the body. Use of other accessories may not ensure compliance with FCC RF exposure guidelines.

Additional information on SAR can be found on the Cellular Telecommunications & Internet Association (CTIA) Web site: http://www.ctia.org/

The World Health Organization (WHO) considers that present scientific information does not indicate the need for any special precautions for use of phones. If individuals are concerned, they might choose to limit their own or their children's RF exposure by limiting the length of calls, or using "handsfree" devices to keep phones away from the head and body. Additional WHO information about electromagnetic fields and public health are available on the following website: http://www.who.int/peh-emf.

Note: This equipment has been tested and found to comply with the limits for a Class B digital device pursuant to part 15 of the FCC Rules. These limits are designed to provide reasonable protection against harmful interference in a residential installation. This equipment generates, uses and can radiate radio frequency energy and, if not installed and used in accordance with the instructions, may cause harmful interference to radio communications. However, there is no guarantee that interference to radio or television reception, which can be determined by turning the equipment off and on, the user is encouraged to try to correct the interference by one or more of the following measures:

- Reorient or relocate the receiving antenna;
- Increase the separation between the equipment and receiver:
- Connect the equipment into an outlet on a circuit different from that to which the receiver is connected:
- Consult the dealer or an experienced radio/ TV technician for help.

Changes or modifications not expressly approved by the party responsible for compliance could void the user's authority to operate the equipment.

For the receiver devices associated with the operation of a licensed radio service (e.g. FM broadcast), they bear the following statement:

This phone complies with Part 15 of the FCC Rules.

Operation is subject to the following two conditions:

- •This device may not cause harmful interference;
- This device must accept any interference received, including interference that may cause undesired operation.

Your phone is equipped with a built-in antenna. For optimal operation, you should avoid touching it or degrading it.

As mobile devices offer a range of functions, they can be used in positions other than against your ear. In such circumstances the device will be compliant with the guidelines when used with a headset or usb data cable.

If you are using another accessory ensure that whatever product is used is free of any metal and that it positions the phone at least 10 mm away from the body.

Please note by using the device some of your personal data may be shared with the main device. It is under your own responsibility to protect your own personal data, not to share with it with any unauthorized devices or third party devices connected to yours. For products with Wi-Fi features,

only connect to trusted Wi-Fi networks. Also when using your product as a hotspot (where available), use network security. These precautions will help prevent unauthorized access to your device. Your product can store personal information in various locations including a SIM card, memory card, and

built-in memory. Be sure to remove or clear all personal information before you recycle, return, or give away your product. Choose your apps and updates carefully, and install from trusted sources only. Some apps can impact your product's performance and/or have access to private information including account details, call data, location details and network resources.

Note that any data shared with TCL Communication Ltd. is stored in accordance with applicable data protection legislation. For these purposes TCL Communication Ltd. implements and maintains appropriate technical and organizational measures to protect all personal data, for example against unauthorized or unlawful processing and accidental loss or destruction of or damage to such personal data whereby the measures shall provide a level of security that is appropriate having regard to

- •The technical possibilities available:
- •The costs for implementing the measures;
- •The risks involved with the processing of the personal data, and;
- •The sensitivity of the personal data processed.

You can access, review and edit your personal information at any time by logging into your user account, visiting your user profile or by contacting us directly. Should you require us to edit or delete your personal data, we may ask you to provide us with evidence of your identity before we can act on your request.

## Licences.....

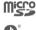

microSD Logo is a trademark.

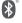

The Bluetooth word mark and logos are owned by the Bluetooth SIG, Inc. and any use of such marks by TCL Communication Ltd. and its affiliates is under license. Other trademarks and trade names are those of their respective owners.

Alcatel 4047A Bluetooth Declaration ID D026888

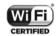

The Wi-Fi Logo is a certification mark of the Wi-Fi Alliance. This equipment may be operated in all European countries. Google, the Google logo, Android, the Android logo, Google Search  $^{\mathsf{TM}}$ , Google Maps  $^{\mathsf{TM}}$ , Gmail  $^{\mathsf{TM}}$ , YouTube, Google Play Store, Google Latitude  $^{\mathsf{TM}}$  and Hangouts  $^{\mathsf{TM}}$  are trademarks of Google Inc.

The Android robot is reproduced or modified from work created and shared by Google and used according to terms described in the Creative Commons 3.0 Attribution License (the text will show when you long press Google legal in Settings\About phone\Legal information). (1)

You have purchased a product which uses the open source (http://opensource. org/) programs mtd, msdosfs, netfilter/iptables and initrd in object code and other open source programs licensed under the GNU General Public License and Apache License.

We will provide you with a complete copy of the corresponding source codes upon request within a period of three years from the distribution of the product by TCL.

You may download the source codes from http://sourceforge.net/projects/alcatel/files/. The provision of the source code is free of charge from the internet. We hereby point out that the end user warranty for infringement IPR is solely limited to the FU.

If and to the extent that the Product is exported, taken with, or used by end customer or end user outside the EU any responsibility, warranty or indemnification of manufacturer and its suppliers in regard to the Product expires (including any indemnification in regard to infringement IPR).

13

<sup>(1)</sup> May not be available in all countries.

## General information.....

- Website for USA: www.alcatelonetouch.us
- •Website for Canada: www.alcatelonetouch.ca
- Facebook: www.facebook.com/alcatelonetouchusa
- •Twitter: www.twitter.com/alcatel1touch
- •Instagram: instagram.com/actalel
- •Hotline: In the United States, call 855-368-0829 for technical support. In Canada, call 855-844-6058 for technical support.
- Manufacturer: TCL Communication Ltd.
- •Address: 5/F, Building 22E, 22 Science Park East Avenue, Hong Kong Science Park, Shatin, NT, Hong Kong
- Electronic labeling path: Touch Settings > Regulatory & Safety or press \*#07#, you can find more information about labeling(1).

On our website, you will find our FAQ (Frequently Asked Questions) section. You can also contact us by email to ask any questions you may have.

Your phone is a transceiver that operates on GSM in quad-band( $850/900/1800/1900\,MHz$ ), UMTSin-5bands( $850/900/1700/1900/2100\,MHz$ )

#### Protection against theft(2)

Your phone is identified by an IMEI (phone serial number) shown on the packaging label and in the phone's memory. We recommend that you note the number the first time you use your phone by entering \* # 0 6 # and keep it in a safe place. It may be requested by the police or your carrier if your phone is stolen. This number allows your phone to be blocked preventing a third person from using it, even with a different SIM card.

- (1) It depends on countries.
- (2) Contact your network carrier to check service availability.

# 1 Your mobile.....

#### 1.1 Keys and connectors

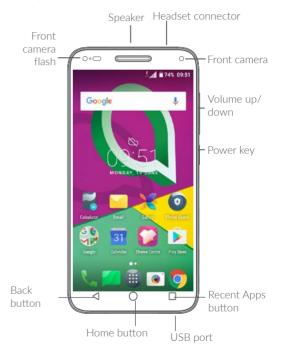

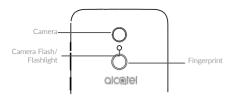

#### 1.1.1 Getting started

- 1 Insert or remove SD card
- ② Insert or remove USB
- Insert or remove SIM
- Insert or remove headset

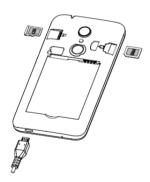

#### Recent Apps button

 Touch to switch between individual app activities and documents.

# $\bigcirc$

#### Home button

- From any application or screen, touch to return to the Home screen.
- Long press to turn on Google Now. You can get help such as getting directions and restaurant information based on the content detected on the screen.

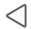

#### Back button

• Touch to go back to the previous screen, or close a dialog box, options menu, the notification panel, etc.

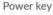

- Press: Lock the screen/Light up the screen.
- Press and hold: Show the popup menu to select from Restart/Power off/Aeroplane mode.
- Press and hold the Power key and Volume up key to enter recovery mode (in power off mode).
- Press and hold the Power key and Volume down key to make a screenshot.
- Press and hold the Power key for at least 10 seconds to force reboot.

#### Volume keys

- In call mode, adjusts the earpiece or headset volume.
- In Music/Video/Streaming mode, adjusts the media volume.
- In general mode, adjusts the ringtone volume.
- Mutes the ringtone of an incoming call.
- In camera preview mode, press **Volume up** or **down** key to take a photo .

#### 1.2 Getting started

#### 1.2.1 Setting up

#### Inserting or removing the SIM/microSD card

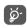

Your phone only supports micro-SIM cards. Do not attempt to insert other SIM types such as mini and nano cards; otherwise this may cause damage to your phone.

#### Charging the battery

You are advised to fully charge the battery ( ). Charging status is indicated by a percentage displayed on screen. The percentage increases as the phone is charged.

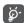

To reduce power consumption and energy waste when the battery is fully charged, disconnect your charger from the plug; switch off Wi-Fi, GPS, Bluetooth or background-running applications when not in use; reduce the backlight time, etc.

#### 1.2.2 Powering on your phone

Hold down the **Power** key until the phone powers on, unlock your phone (Swipe, PIN, Password or Pattern) if necessary and confirm. The Home screen is displayed.

If you do not know your PIN code or forget it, contact your network carrier. Be sure to keep your PIN code safe.

#### 1.2.3 Powering off your phone

Press and hold the **Power** key until options appear, then select **Power** off.

#### 1.3 Home screen

You can bring all the items (applications, shortcuts, folders and widgets) you love or use most frequently to your Home screen for quick access. Touch the **Home** button to switch to the Home screen.

#### Status bar

- Status/Notification indicators
- Touch and drag down to open the notification panel.

#### Google Search bar

- Touch **1** to enter text search screen
- Touch 2 to enter voice search screen

Swipe left or right to view more screens

#### Favourite tray applications

- Enter the application.
- Long press to move or remove applications.

Enter the applications list.

#### Reversible screen

Google

The phone supports the reversible function. From the Home screen, touch (iii) to open the applications list, then touch Settings > Display > When device is rotated > Rotate the contents on screen to enable the function.

#### 1.3.1 Using the touchscreen

To access an application, touch it with your finger.

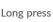

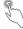

To enter the available options for an item, long press the item. For example, select a contact in Contacts, long press this contact, an option list will appear.

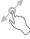

Long press an item and drag it to another location.

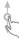

Slide the screen to scroll up and down the applications, images, and web pages. You can slide the screen horizontally too.

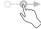

Similar to swiping, flicking is a lighter and quicker stroke.

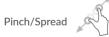

Place two fingers on the screen surface and draw them apart or together to scale an element on the screen.

The phone also supports one finger zooming in Camera and Gallery. Double touch the screen to zoom in/out.

#### Rotate

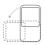

Automatically change the screen orientation from portrait to landscape by turning the phone sideways to have a better screen view.

#### 1.3.2 Status bar

From the status bar, you can view both phone status (on the right side) and notification information (on the left side).

Drag down the status bar to view notifications and drag again to enter the quick settings panel.

Touch and drag up to close it. When there are notifications, you can touch them to access notifications.

#### Notification panel

When there are notifications, touch and drag down the status bar to open the notification panel to read more detailed information.

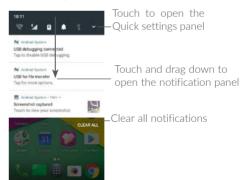

#### Quick settings panel

Touch and drag down the notification panel to open the Quick settings panel. You can enable or disable functions or change modes by touching the icons.

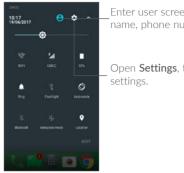

Enter user screen to edit and save user's name, phone number, and other information.

Open **Settings**, to view the full list of settings.

#### 1.3.3 Search bar

The phone provides a search function which can be used to locate information within applications, the phone or the web.

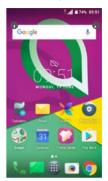

#### Search by text

- Touch the search bar from the Home screen.
- Enter the text/phrase you want to search for.
- Touch on the keyboard if you want to search on the web.

#### Search by voice

- Touch **!** from the search bar to display a dialog screen.
- Speak the word/phrase you want to search for. A list of search results will display for you to select from.

#### 1.3.4 Locking and unlocking your screen

To protect your phone and privacy, you can lock the phone with a pattern, PIN or password, etc.

#### To create a screen unlock pattern

- From the Home screen, touch (iii) to open the App drawer, then touch Settings > Security > Screen lock > Pattern.
- Draw your own pattern.

#### To lock phone screen

Press the **Power** key once to lock the screen.

#### To unlock the phone screen

Press the **Power** key once to light up the screen, slide to draw the unlock pattern you have created or enter your PIN or password, etc.

If you have chosen **Swipe** as the screen lock, you can press the **Power** key to light up the screen, then swipe up to unlock the screen.

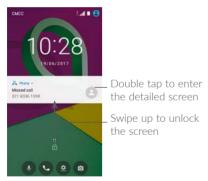

#### 1.3.5 Personalising your Home screen

#### Add

You can long press a folder, an application or a widget to activate the Move mode, and drag the item to your preferred Home screen.

#### Reposition

Long press an item and drag it to the desired position and then release. You can move items both on the Home screen and the Favorite tray. Hold the icon on the left or right edge of the screen to drag the item to another Home screen

#### Remove

Long press an item and drag it up to the top of the **Remove** icon, then release.

#### Create folders

To improve the organization of shortcuts or applications on the Home screen and the Favorite tray, you can add them to a folder by stacking one item on top of another. To rename a folder, open it and touch the folder's title bar to input the new name.

#### Wallpaper customisation

Long press an empty area on the Home screen, then touch **WALLPAPERS** to customize wallpaper.

#### 1.3.6 Widgets and recently used applications

#### Consult widgets

Long press the empty area on the Home screen, then touch **WIDGETS** to display all widgets.

Touch the selected widget and drag it to your preferred screen.

#### Consult recently used applications

To consult recently used applications, touch the **Recent Apps** button. Touch a thumbnail in the window to open the application.

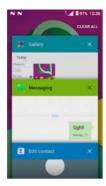

Touch one thumbnail and slide it right/left or touch  $\boldsymbol{X}$  to close an application.

Touch **CLEAR ALL** at the top of the screen to close all the running applications.

#### 1.3.7 Volume adjustment

#### Using the volume key

Press the **Volume** key to adjust the volume. To activate the vibrate mode, press the **Volume down** key until the phone vibrates.

#### Using the settings menu

From the Home screen, touch (iii) to open the App drawer, then touch Settings > Sound to set the volume for media, ringtone, alarm, etc...

#### 2.1 Using the onscreen keyboard

#### Onscreen keyboard settings

Go to **Settings** > **Languages** & **input**, touch the keyboard you want to set up and a series of settings will become available.

#### Adjust the onscreen keyboard orientation

Turn the phone sideways or upright to adjust the onscreen keyboard orientation. You can adjust it by changing the settings (Touch Settings > Display > When device is rotated > Rotate the contents on screen).

#### 2.1.1 Android keyboard

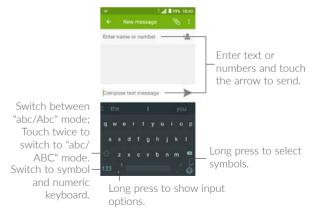

#### 2.2 Text editing

You can edit the texts you entered.

- Long press or double touch within the texts you want to edit.
- Drag the tabs to change the selected texts.
- The following options will show: CUT, COPY and SHARE.

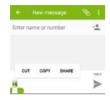

#### You can also insert new texts if preferred

- Touch where you want to type, or long press a blank space. The cursor will blink and the tab will show. Drag the tab to move the cursor.
- If you have cut or copied any text, touch the tab to show PASTE which allows you to paste any text you have previously copied.

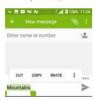

# 3 Call, Call log and Contacts .....

3.1 Call.....

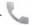

#### 3.1.1 Making a call

To make a call, touch 📞

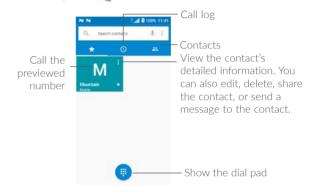

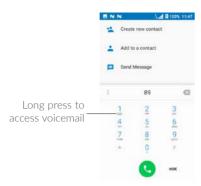

Enter the desired number from the dial pad and touch to place the call or select a contact from **CONTACTS** or **CALL LOG** by sliding or touching tabs, then touch to make the call.

The number you entered can be saved to Contacts by touching the Create new contact icon so or the Add to a contact icon.

If you make a mistake, you can delete the incorrect digits by touching  $\stackrel{\textstyle <}{\times}$  .

To hang up a call, touch 🙆 .

#### International call

To dial an international call, long press  $\overset{\circ}{0}$  to enter "+", then enter the international country prefix followed by the full phone number and touch  $\overset{\circ}{\circ}$ .

#### Emergency call

If your phone has network coverage, dial the emergency number and touch to make an emergency call. This works even without a SIM card and without typing the PIN code.

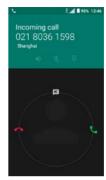

When you receive a call:

- Slide **t**o the right to answer;
- Slide to the left to reject;
- Slide upwards to reject the call by sending a preset message.

To mute an incoming call, press the Volume up/down key.

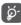

For your convenience, your phone features a unique Reversible UI, which ensures functionality, including normal call, even when the phone is held in reverse (upside-down) position.

#### 3.1.3 Calling your voicemail

Your voicemail is provided by your network to avoid missing calls. It works like an answering machine that you can consult at any time.

To access your voicemail, long press 1.

If you receive a voicemail,  $\infty$  appears on the status bar. Open the notification panel and touch **New voicemail**.

#### 3.1.4 During a call

To adjust the volume during a call, press the Volume up/down key.

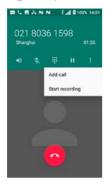

- End the current call.
- Touch once to activate the speaker during the current call. Touch this icon again to deactivate the speaker.
- Touch once to mute the current call. Touch this icon again to unmute the call.
- Display the dial pad.
- Touch once to hold the current call. Touch this icon again to retrieve the call.
- More options.

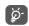

To avoid accidental operation of the touchscreen during a call, the screen will be locked automatically when you put the phone close to your ear; and it will be unlocked when the phone is taken away from your ear.

#### 3.1.5 Managing multiple calls

With this phone you can handle multiple calls at the same time.

#### Swap calls

When you accept two calls, touch the contact name or number to switch between two lines. The current call will be put on hold and you are able to join the other call.

#### Conference calls (1)

You can set up a conference call as follows.

- Place a call to the first participant of the conference call.
- Touch and select Add call to add another call.
- Enter the phone number of the person you want to add to conference and touch . You can also add participants from Call log or Contacts.
- Touch 📱 and select Merge calls to start the conference call.
- Touch on to end the conference call and disconnect all callers.

#### 3.1.6 Call settings

Touch from the **Call** screen, then touch **Settings**. The following options are available:

#### Display options

- Sort by: Touch to sort the list by the first name or last name.
- (1) Depending on your network carrier.

 Name format: Touch to choose whether to display first name first, or last name first

#### Sounds and vibration

Touch to set incoming call ringtone, and mark the checkbox to enable dial pad tones or vibrate for calls.

#### Quick responses

Touch to edit the quick responses which can be used when you reject a call with a message.

#### Calls

- Call settings: Touch your carrier name under Calling accounts to open the following call settings:
  - Voicemail

**Service:** Opens a dialog box where you can select your carrier's voicemail service or another service.

**Setup:** If you are using your carrier's voicemail service, this opens a dialog box where you can enter the phone number to use for listening to and managing your voicemail.

Sound: Touch to set the sound when a new voicemail arrives.

**Vibrate:** Mark the checkbox to enable vibration when a new voicemail arrives

#### - Fixed dialing numbers

Fixed Dialing number (FDN) is a SIM service mode, where outgoing calls are restricted to a set of phone numbers. These numbers are added to the FDN list. The most common practical application of FDN is for parents to restrict the phone numbers to which their children can dial. For security reasons, you'll be prompted to enable FDN by entering SIM PIN2 which is usually acquired from your service provider or SIM maker.

#### - Call forwarding

Touch to configure how your calls are forwarded when your phone is busy, unanswered or unreachable.

#### - Call barring

Touch to configure call barring settings. Mark the checkbox to activate call barring for outgoing and incoming calls.

#### - Additional settings

**Caller ID:** Your phone will use default carrier settings to display your number in outgoing calls.

**Call waiting:** Mark the checkbox to notify you during a call of a new incoming call.

#### 3.2 Call log

You can access your call log by touching ① from the **Call** screen to view missed calls, outgoing calls and incoming calls.

Touch a contact or number to view information or further operations, you can launch a new call, send SMS to the contact or number, view detailed information of the call, or clear the call.

Touch View full call history to view all call logs. Touch and Clear call history to clear the entire call history.

#### 3.3 Contacts.....

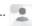

Contacts enables guick and easy access to the contact you want to reach

You can view and create contacts on your phone and synchronize them with your Gmail contacts or other applications on the web or on your phone.

#### 3.3.1 Consult your Contacts

To see your contacts, touch (2) from the app list.

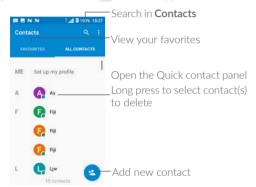

#### Delete a contact

Long press the contact you want to delete until appears in place of the contact photo, then touch and select Delete.

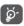

The contact you have deleted will also be removed from other applications on the phone or web the next time you synchronize vour phone.

Touch to display the contacts list option menu. The following actions are available.

Choose contacts to display. Contacts to display

 Import/export Import or export contacts between phone, SIM card. microSD card and phone storage, etc.

 Groups View or create contact groups.

• Manage accounts Manage the synchronisation settings for different accounts.

 Settings Touch to change the display of the sort list and contact names.

• Blocked numbers Touch to view your blocked contacts. You can also unblock them

#### 3.3.2 Adding a contact

Touch a in the contact list to create a new contact.

You are required to enter the contact's name and other contact information. By scrolling up and down the screen, you can move from one field to another

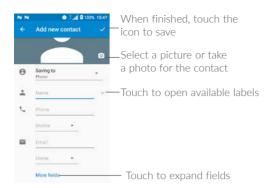

When finished, touch \_\_\_\_ to save.

#### Add to/Remove from Favorites (1)

To add a contact to favorites, you can touch a contact to view details then touch  $\frac{1}{2}$  to add the contact to favorites.

To remove a contact from favorites, touch the star  $\bigstar$  on the contact details screen.

#### 3.3.3 Editing your contacts

To edit contact information, touch a in the contact details screen.

When finished, touch \_\_\_\_ to save.

#### Change a contact's default phone number

You can set the default phone number for a contact with more than one number.

The default phone number (the number which has priority when making a call or sending a message) will always be displayed under the contact name.

To change the default phone number, long press the desired number, and select **Set default**. Then will appear ahead of the number.

#### 3.3.4 Use Quick contact for Android

Touch a contact to open Quick contact for Android. You can then touch  $\$  or the number to make a call. To send a message, touch  $\$  .

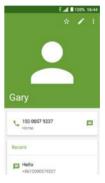

The icons available on the Quick contact panel depend on the information you have for the contact and the applications and accounts on your phone.

#### 3.3.5 Importing, exporting and sharing contacts

This phone enables you to import or export contacts between your phone, SIM card and phone storage.

Only phone contacts can be added to Favorites.

From the Contacts screen, touch to open the options menu. Touch Import/export, then select to import/export contacts from/to your accounts, SIM card, Phone, internal storage, micro SD card, etc.

You can share a single contact or contacts with others by sending the contact's vCard to them via Bluetooth, Gmail, etc.

Touch the contact you want to share, touch and Share from the contact details screen. Select the number you want to share , and then select the application to perform this action.

#### 3.3.6 Displaying contacts

You can configure which list of contacts, for each account, you want to display in the Contacts list. Touch and touch **Contacts to display** from contacts list screen. You can then choose which contacts to display.

Touch and Settings to sort the list by touching First name or Last name, as well as viewing contact names by touching First name first or Last name first.

#### 3.3.7 Merging/Separating contacts

To avoid duplication, you can add any new contact information to existing contacts in a single action.

Touch the contact which you want to add information to, touch to enter the edit contact screen, then touch again and touch Merge contacts.

You then need to select the contact whose information you want to merge with the first contact. The information from the second contact is added to the first one, and the second contact will no longer be displayed in the Contacts list.

To separate contact information, touch the contact whose information you want to separate, touch to enter the edit contact screen, then touch again and touch Unlink. Touch UNLINK to confirm.

#### 3.3.8 Synchronising contacts in multiple accounts

Contacts, data or other information can be synchronized from multiple accounts, depending on the applications installed on your phone.

To add an account, touch from the contacts list and touch Accounts > Add account, or from the Home screen, touch from the Settings > Accounts > Add account.

You are required to select the kind of account you are adding, like Google, Corporate, etc.

As with other account setups, you need to enter detailed information, like username, password, etc.

You can remove an account and all associated information from the phone. Touch the account you want to delete > Touch > Select Remove account > Confirm.

#### Auto-sync

On the **Accounts** screen, touch and mark the **Auto-sync data** checkbox. When activated, all changes to information on the phone or online will be automatically synchronized with each other.

# 4 Messaging and Email.....

## 4.1 Messaging.....

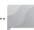

You can create, edit and receive SMS and MMS with this phone.

To send a message, touch

#### 4.1.1 Write a new message

On the message list screen, touch to write text/multimedia messages.

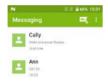

#### Sending a text message

To add recipients, enter the name or phone number of the recipient in the **Enter name or number** bar. Touch the **Type text message** bar to enter the text of the message. When finished, touch to send the text message.

An SMS message of more than 160 characters will be charged as several SMS. There is a counter on the right of the text box to remind you how many characters are allowed to be entered in one message.

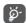

Specific letters (accented) will also increase the size of the SMS. This may cause multiple SMS to be sent to your recipient.

#### Sending a multimedia message

MMS enables you to send video clips, images, photos, animations, slides and sounds to other compatible mobiles and email addresses.

An SMS will be converted to MMS automatically when media files (image, video, audio, slides, etc.) are attached or subject or email addresses are added.

To send a multimedia message, enter the recipient's phone number in the **Enter name or number** bar. Touch the **Type text message** bar to enter the text of the message.

Touch to attach a picture, video, audio, etc.

When finished, touch > to send the multimedia message.

#### 4.1.2 Manage messages

When receiving a message, will appear on the status bar as a notification. Drag down the status bar to open the notification panel, touch the new message to open and read it. You can also access the Messaging application and touch the message to open it.

Messages are displayed as conversation.

Touch a message to enter the message composing screen:

- Touch **t** to call the number;
- Touch and then Add to contacts to save the number to contacts; or touch to view the contact details if the number has been saved;

- To reply to a message, enter the text. When finished, touch
- Long press a message to display the following options: copy text, forward, delete, select all, etc..

#### 4.1.3 Adjust message settings

On the message list screen, touch and select **Settings**.

location.

#### Text message (SMS)

• SMS storage

Character code

location

| • Request delivery report               | Mark the checkbox to request a delivery report for each text message you send.                                                  |
|-----------------------------------------|----------------------------------------------------------------------------------------------------|
| Manage SIM card<br>messages             | Touch to manage text messages stored on your SIM card.                                                                          |
| • Edit quick text                       | Touch to add or edit message templates.                                                                                         |
| • SMS service center                    | Opens a popup to show the service center number.                                                                                |
| <ul> <li>SMS validity period</li> </ul> | Select a validity period, during which the network provider will continue to resend the message if not immediately deliverable. |

Select your phone or SIM card as SMS storage

Touch to set the message encode format.

#### Multimedia message (MMS)

| • Group messaging | Select | to  | enabled,   | you    | will   | be    | able  | to | send | а |
|-------------------|--------|-----|------------|--------|--------|-------|-------|----|------|---|
|                   | single | mes | ssage to r | nultip | ole re | ecipi | ents. |    |      |   |

| • Request delivery | Select to | request   | а  | delivery | report | for | each |
|--------------------|-----------|-----------|----|----------|--------|-----|------|
| report             | multimed  | ia messag | еу | ou send. |        |     |      |

| <ul> <li>Request read</li> </ul> | Select to request a report on whether each   |
|----------------------------------|----------------------------------------------|
| report                           | recipient has read a multimedia message sent |
|                                  | by you.                                      |

| <ul> <li>Send read report</li> </ul> | Select to automatically send a read report to the |
|--------------------------------------|---------------------------------------------------|
|                                      | sender if he/she has requested.                   |

| <ul> <li>Auto-retrieve</li> </ul> | Select to automatically download the whole   |
|-----------------------------------|----------------------------------------------|
|                                   | MMS message (including message body and      |
|                                   | attachment) to your phone. To download only  |
|                                   | the MMS message header, unmark the checkbox. |

| <ul> <li>Roaming auto-</li> </ul> | Mark the checkbox to enable auto-retrive whe |
|-----------------------------------|----------------------------------------------|
| retrieve                          | roaming.                                     |

#### Notifications

| <ul> <li>Message<br/>notifications</li> </ul> | Select to display message notifications in the status bar.        |
|-----------------------------------------------|-------------------------------------------------------------------|
| • Mute                                        | Select to mute notifications, or set a schedule for when to mute. |

# • Sound Select a ringtone as new messages notification tone.

• Vibrate Select to vibrate when notifications are received..

#### General

| Message font<br>size                   | Select a message font size.                                                                                            |
|----------------------------------------|----------------------------------------------------------------------------------------------------|
| Delete old<br>messages                 | Will delete old messages when maximum number of stored messages is reached. To enable the function, mark the checkbox. |
| Cell Broadcast<br>ringtone             | Mark/unmark the checkbox to enable/disable Cell Broadcast ringtone.                                                    |
| • Select Cell<br>Broadcast<br>ringtone | Select a ringtone for Cell Broadcast messages                                                                          |
| Cell Broadcast                         | Enable or disable the receipt of Cell Broadcast messages.                                                              |

 Enable WAP PUSH Mark/unmark the checkbox to enable/disable receipt of push messages from network.

#### 4.2 Email .....

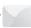

The first time you set up your phone, you can select to use an existing Email .

You can also set up external POP3 or IMAP email accounts in your phone.

To set up your email account, touch m from the Home screen, then select Email.

An email setup wizard will guide you through the steps to set up an email account.

- Enter the email address of the account you want to set up.
- Touch NEXT. If the account you entered is not provided by your service provider in the phone, you will be prompted to go to the email account settings screen to enter settings manually. You can also touch MANUAL SETUP to directly enter the incoming and outgoing settings for the email account you are setting up.
- Enter your password.
- Finish by setting up your account settings for synchronising frequency, notification, etc.
- Edit your account name if necessary.

To add another email account, you can touch the  $\equiv$  icon and then Settings. Touch Add account to create.

#### To create and send emails

- Touch the 🕒 icon from the inbox screen.
- Enter recipient(s) email address(es) in the To field.

- Enter the subject and the content of the message.
- Touch @ to add an attachment.
- Finally, touch > to send.
- If you do not want to send the mail out right away, you can touch the
   icon and select Save draft or touch the Back key to save a copy.
   To view the draft, touch = to display all labels, then select Drafts.
- If you do not want to send or save the mail, you can touch the icon and then touch **Discard**.

To add a signature to emails, touch the  $\equiv$  icon from the inbox screen and then touch **Settings**, choose an account, then touch **Signature**.

# 5 Calendar, Clock, and Calculator.....

## 5.1 Calendar.....

31

You can use **Calendar** to keep track of important meetings, appointments, etc.

To view the calendar and create events, touch (III) from the Home screen, then touch Calendar.

#### 5.1.1 Multimode view

You can display the Calendar by Schedule, Day, 3-day, Week, or Month.

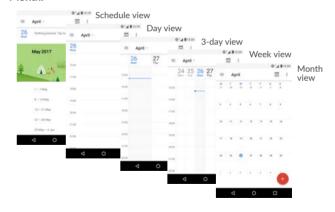

#### 5.1.2 To create new events

You can add new events from any Calendar view.

- Touch
- Fill in all required information for this new event. If it is a whole-day event, you can select **All-day**.
- Invite people to the event. Enter the email addresses of the guests you want to invite with commas to separate. The guests will receive an invitation from Calendar and Email.
- When finished, touch **SAVE** from the top of the screen.

To quickly create an event from the Week view screens, touch an empty spot to select a target area which will then turn 4, then touch the icon to create the new event.

Before you can add an event, you must add at least one Calendar account and make a calendar visible.

#### 5.1.3 To delete or edit an event

To delete or edit an event, touch the event to enter its details screen, touch to edit the event, or touch and select **Delete** to delete.

#### 5.1.4 Event reminder

If a reminder is set for an event, the upcoming event icon [31] will appear on the status bar as a notification when the reminder time arrives.

Touch and drag down the status bar to open the notification panel, touch an event name to view the Calendar notification list

Touch the **Back** button to keep the reminders pending in the status bar and the notification panel.

#### 5.2 Clock .....

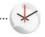

Your mobile phone has a built-in clock.

To view the current time, touch from the Home screen, then touch **Clock**.

#### 5.2.1 World clock

To view the world clock, touch  $\bigcirc$  on the Time screen.

Touch (11) to add a time zone.

#### 5.2.2 Alarm

From the Time screen, touch 🔞 to enter the Alarm screen.

Turn on to enable the alarm.

Touch + to add a new alarm, the following options will appear:

• Time Touch to set the alarm time.

• Repeat Touch to select the days when you want the alarm to work

• Ringtone Touch to select a ringtone for the alarm.

• Label Touch to set a name for the alarm.

Touch a currently existing alarm to enter the alarm editing screen.

Touch  $\checkmark$  and then  $\overline{}$  to delete the selected alarm.

#### 5.2.3 Countdown

From the Time screen, touch X to enter the Countdown screen.

- Enter the time. The time should be typed in second, minute and hour number sequence.
- Touch **()** to start the countdown.
- Touch X+ to set the countdown time in panel.
- Touch to pause the countdown.
- Touch to delete current countdown label.

#### 5.2.4 Timer

From the Time screen, touch to enter the Timer screen.

- Touch **()** to start the timer.
- Touch to show a list of records according to the updated time.
- Touch 11 to halt the total and lap times. These will only restart after is touched.
- Touch 🔵 to delete the record.
- Touch < to share.

#### 5.2.5 Adjust Clock settings

Touch and then **Settings** to adjust the following options:

#### Clock

• Style Touch to set the clock style to analogue or

digital.

 Automatic home Mark the checkbox to add a clock for your clock

Home time zone when travelling in an area

where the time is different

• Home time zone Touch to set Home time zone.

Alarms

 Silence after Touch to set a temporary turn off time for an

alarm

 Snooze length Touch to set the duration of alarms.

 Alarm volume Touch to set alarm volume.

 Volume buttons Touch to set Volume key behaviour when

alarm sounds: Do nothing, Snooze or Dismiss.

 Start week on Touch to choose the start of a week.

#### 5.3 Calculator.....

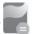

To use the calculator, touch (iii) from the Home screen, then touch Calculator

There are two panels available: Basic panel and Advanced panel.

To switch between panels, select one of the following two ways:

 Swipe the basic calculation screen to the left to open the scientific calculation.

Or turn the phone to the landscape orientation from the basic panel to open the scientific calculation. This option only available if **Settings** > **Display** > **When device is rotated** > **Rotate the contents on screen** is on.

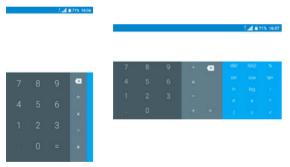

Enter a number and the arithmetic operation to be performed. Enter the second number, then touch "=" to display the result. Touch 🗴 to delete digits one by one, long press 🗴 to delete all at once.

# 6

# Getting connected ......

To connect to the internet with this phone, you can use GPRS/EDGE/3G networks or Wi-Fi, whichever is most convenient.

#### 6.1 Connecting to the internet

#### 6.1.1 GPRS/EDGE/3G

The first time you turn on your phone with your SIM card inserted, it will automatically configure your network service: GPRS, EDGE, 3G.

If the network is not connected, you can turn on mobile data in Settings > Data usage.

To check the network connection you are using, touch **Settings > More > Cellular networks > Access point names** or **Network carriers**.

#### To create a new access point

A new GPRS/EDGE/3G network connection can be added to your phone with the following steps:

- Touch Settings > More > Cellular networks > Access point names.
- To enter the required APN information, touch  $\stackrel{\bullet}{\bullet}$  >and then  $\bigcirc$  .
- When finished, touch § and then Save.

#### To enable data roaming

- Touch Settings > More > Cellular networks.
- Touch Data roaming and choose Roaming modes(optional): Disable, National roaming only, All networks.
- When data roaming is disabled, you can still perform data exchange with a Wi-Fi connection (refer to "6.1.2 Wi-Fi").

#### To set preferred network type

 Touch Settings > More > Cellular networks > Preferred network type.

#### 6.1.2 Wi-Fi

You can connect to the internet when your phone is within range of a wireless network. Wi-Fi can be used on your phone even without a SIM card inserted.

#### To turn Wi-Fi on and connect to a wireless network

- Touch Settings > 🏩 .
- Turn on
- Once Wi-Fi is turned on, detected Wi-Fi networks are listed.
- Touch a Wi-Fi network to connect to it. If the network you selected is secured, you are required to enter a password or other credentials (you may contact the network carrier for details). When finished, touch CONNECT.

#### To enable notification when a new network is detected

When Wi-Fi is on and the network notification is activated, the Wi-Fi icon will appear on the status bar whenever the phone detects an available wireless network within range. The following steps activate the notification function when Wi-Fi is on:

- Touch Settings > Wi-Fi.
- Touch and then Advanced.

#### To add a Wi-Fi network

When Wi-Fi is on, you may add new Wi-Fi networks according to your preference.

• Touch Settings > Wi-Fi.

- Enter the name of the network and any required network information.
- Touch SAVE.

#### To forget a Wi-Fi network

The following steps prevent automatic connections to networks which you no longer wish to use.

- Turn on Wi-Fi, if it's not already on.
- On the Wi-Fi screen, touch the name of the saved network.
- Touch **FORGET** in the dialog that opens.

#### 6.2 Connecting to a Bluetooth device (1)

Bluetooth is a short-range wireless communication technology that you can use to exchange data, or connect to other Bluetooth devices for various uses.

To turn on Bluetooth, touch **Settings** > **Bluetooth**. Your phone and other available devices will display on the screen.

#### To turn on Bluetooth

- Touch Settings > Bluetooth.

To make your phone more recognisable, you can rename your device.

- Touch Settings > Bluetooth.
- Touch I and Rename this device.
- Enter a name, and touch **RENAME** to confirm.

You are recommended to use alcatel Bluetooth headsets, which have been tested and proved compatible with your phone. You can go to www.alcatel-mobile.com for more information about the alcatel Bluetooth headset.

#### To pair/connect your phone with a Bluetooth device

To exchange data with another device, you need to turn Bluetooth on and pair your phone with the Bluetooth device with which you want to exchange data.

- Touch Settings > Bluetooth.
- Touch 3 and Refresh.
- Touch a Bluetooth device you want to pair your phone with in the list.
- In the dialog that pops up, touch PAIR to confirm.
- If the pairing is successful, your phone connects to the device.

#### To disconnect/unpair from a Bluetooth device

- Touch to unpair.
- Touch FORGET to confirm.

#### 6.3 Connecting to a computer via USB

With a USB cable, you can transfer media files and other files between your phone and a computer.

#### To connect your phone to the computer

Use the USB cable that came with your phone to connect the phone to a USB port on your computer. You will receive a notification of **USB** for file transfer.

The first time you connect the phone via USB, a debugging dialogue box pops up, touch **OK** to allow data exchange between your phone and computer, otherwise, you can use USB for charging only.

Touch **USB for file transfer**, choose the way in which you want to transfer files.By default, **File transfers** is selected.

#### 6.4 Sharing your phone's mobile data connection

You can share your phone's mobile data connection with a single computer via a USB cable (USB tethering) or with up to eight devices at once by turning your phone into a portable Wi-Fi hotspot or via Bluetooth.

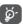

The functions below may incur additional network charges from your network carrier. Extra fees may also be charged in roaming areas.

#### To share your phone's data connection via USB

Use the USB cable that come with your phone to connect the phone to a USB port on your computer.

- Touch Settings > More > Tethering & mobile hotspot.
- Turn on **USB tethering** .

To share your phone's data connection as a mobile hotspot.

- Touch Settings > More > Tethering & mobile hotspot.
- Turn on Mobile hotspot .

To share your phone's data connection via Bluetooth

- Go to Settings > More > Tethering & mobile hotspot.
- Turn on Bluetooth tethering .

#### To rename or secure your mobile hotspot

When **mobile hotspot** is activated, you can rename your phone's Wi-Fi network (SSID) and secure its Wi-Fi network.

- Touch Settings > More > Tethering & mobile hotspot > Mobile hotspot.
- Touch **Set up mobile hotspot** to rename the network SSID or set your network security.
- Touch SAVE.

#### 6.5 Connecting to virtual private networks

Virtual private networks (VPNs) allow you to connect to the resources inside a secured local network from outside that network. VPNs are commonly deployed by corporations, schools, and other institutions so that their users can access local network resources when not inside that network, or when connected to a wireless network.

#### To add a VPN

- Touch Settings > More > VPN and then touch +.
- On the screen that opens, follow your network administrator's instructions to configure each component of the VPN settings.
- Touch SAVE.

The VPN is added to the list on the VPN settings screen.

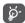

Before adding a VPN, you should set a PIN code or password for your phone.

#### To connect/disconnect to/from VPN

To connect to a VPN:

- Touch Settings > More > VPN.
- The VPNs you have added are listed. Touch the VPN you want to connect with.
- In the dialog that opens, enter any requested credentials and touch CONNECT.

To disconnect from a VPN:

 Touch the VPN you want to disconnect from. In the dialog that opens, touch DISCONNECT.

61

#### To edit/delete a VPN

To edit a VPN:

• Touch Settings > More > VPN.

- The VPNs you have added are listed . Long press the VPN you want to edit.
- Select 🏩 in the dialog that opens.
- After editing, touch SAVE.

To delete a VPN:

 Long press to select the VPN you want to delete, then touch Delete profile.

# 7 Multimedia applications ........

#### 7.1 Camera .....

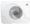

Your mobile phone is fitted with a camera and a camcorder for taking photos and shooting videos.

Before using the camera or camcorder, make sure that you remove the protective lens cover to avoid it affecting your picture quality.

To take a photo or video, touch (III) from the Home screen and then touch Camera

# Open settings Pinch/spread two fingers together/apart to zoom in/out View the photos or videos you have taken

Flash mode

If needed, turn on the flash. This can be used for both front and back cameras.

-Switch between front/back camera

Take a picture

#### To take a picture

The screen acts as the viewfinder. First, position the object or landscape in the viewfinder. Touch to capture. The picture will be automatically saved. You can also long press to take burst shots.

#### To shoot a video

Touch to start video recording. You can also touch so to take a picture during video recording.

Touch in to stop recording.

#### Further operations when viewing a picture/video you have taken

- Touch < then Gmail, Bluetooth, MMS, etc to share the photo or video.

#### 7.1.1 Modes and settings

Touch the mode names to switch between modes.

Touch to turn on panorama function. Touch the shutter button to start taking panoramic photo and move the phone towards your capture direction and overlap the two lines. Once the slots are filled, the photo will be automatically saved. If the slots are not fully filled, touch OK

photo or recording a video.

to save the photo.

Video Record a video with Camera.

#### Settings

#### Photo

Touch **to** turn on or off **Zero shutter delay, Gesture shot,** and **Face beauty** when taking a photo.

• Face Beauty

Face Beauty allows the user to apply a skin filter to their face. The beauty icon only shows in front camera mode and when the Face Beauty setting is enabled (enabled by default). Default value when Face Beauty icon on is 0%.

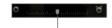

Slide left or right to change filtering values.

Picture size

Touch to select picture size.

Touch to change the camera mode to Pano, Photo, Video, etc.

#### Video

- Video quality Touch to select the video recording quality.
- Video Turn on to enable the Electronic Image stabilisation (EIS)
   Stabilization (EIS) feature. It helps reduce blurring associated with the motion of a camera during exposure.

#### General

- Shutter sound Turn on to enable shutter sound when taking a photo.
- GPS location info

  Turn on to tag photos and videos with your location. This option is available when GPS location services and wireless network are switched on.
- Restore defaults Touch and confirm to reset the camera settings.

## 7.2 Gallery .....

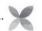

Gallery acts as a media player for you to view photos and play videos. In addition, a set of further operations to pictures and videos are available for your choice.

To view the photos you have taken, touch (##) from the Home screen, then touch Gallery.

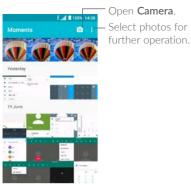

To view a picture/play a video

Pictures and videos are displayed by albums in the Gallery.

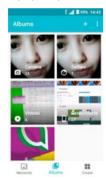

All your selfie pictures will be stored in the **Selfies** album.

- Touch an album. All pictures or videos will spread across the screen.
- Touch the picture/video to view or play.

• Slide left/right to view previous or next pictures/videos.

#### Working with pictures

You can work with pictures by rotating or cropping them, sharing them with friends, setting them as a contact photo or wallpaper, etc.

Locate the picture you want to work on, and touch the picture in the full-screen picture view. Touch of to share the picture, or to edit the picture. Touch and select **Set as...** to set the picture as a contact photo or wallpaper.

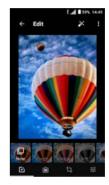

- Set effects such as Punch, Vintage, B/W, Bleach, etc.
- Add a border.
- Crop, Straighten, Rotate, Mirror or Draw the picture.
- Adjust the picture color.

#### Batch operation

The Gallery provides a multi-select function, so that you can work with pictures/videos in batches.

On **Moments** or **Albums** screen , touch and touch **Select items** to activate batch operation mode (you can also long press one album/picture), then touch videos/pictures you want to work with. Touch to delete selected files. Touch to share selected files.

### 7.3 Music .....

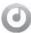

You can play music files stored on your phone or microSD card. Music files can be downloaded from your computer to the phone using a USB cable.

To play a music file, touch from the Home screen, then touch Music.

#### 7.3.1 Playing music

Touch a song to play.

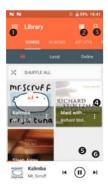

69

• Access the menu.

- 2 Change the song display.
- **3** Search for a song.
- Access more functions.
- 6 Play or pause.
- 6 Play the next song.

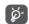

While playing songs with Music, the operation of pause, play or skip is still available even if the screen is locked.

70

# 8 Others.....

# 8.1 Files.....

To manage the files in your phone, touch improvement, then touch Files.

Files works with both external SD card and internal storage.

Files displays all data stored on the phone, including applications, media files downloaded from Google Play Store, YouTube or other locations; videos, pictures or audios you have captured; other data transferred via Bluetooth, USB cable, etc.

When you download an application from PC to phone, you can locate the application using Files, then touch it to install it in your phone.

Files allows you to perform and is really efficient with the following common operations: create (sub) folder, open folder/file, view, rename, move, copy, delete, play, share, etc.

# 8.2 Sound Recorder.....

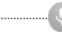

To record voice, touch (iii) from the Home screen, then touch Sound Recorder.

Sound Recorder allows you to record voice/sound for seconds/hours.

# 8.3 Radio.....

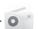

Your phone is equipped with a radio <sup>(1)</sup> with RDS <sup>(2)</sup> functionality. You can use the application as a traditional radio with saved channels or with visual information related to the radio program displayed if you turn to stations that offer Visual Radio service.

To listen to the radio, touch (iii) from the Home screen, then touch Radio.

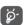

To use it, you must plug in your headset, which works as an antenna connected with your phone.

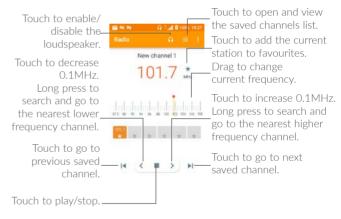

<sup>(1)</sup> The quality of the radio depends on the coverage of the radio station in that particular area.

Depending on your network carrier and market.

#### Available options:

• Save channel Save the current station to the channel list.

• Scan channels Touch to search for channels.

• Delete Delete the channel.

• Enter frequency Enter the frequency manually to turn to the

channel.

• Station info Mark the checkbox to display station

information.

• Exit Turn off the radio.

# 8.4 Other applications (1).....

The previous applications in this section are preinstalled on your phone. To read a brief introduction of the preinstalled 3rd party applications, refer to the leaflet provided with the phone. You can also download thousands of 3rd party applications by going to Google Play Store on your phone.

# 9

# Google applications.....

Google apps are preinstalled on your phone to improve work efficiency and help you enjoy life.

This manual briefly introduces the apps. For detailed features and user guides, refer to related websites or the introduction provided in the apps.

You are recommended to register with a Google account to enjoy all the functions

# 9.1 Chrome

A web browser with which you can surf the internet.

Your bookmarks, browsing history, and settings across all devices with the browser installed can be synchronized with your Google account.

### 9.2 Gmail

As the Google's web-based email service, Gmail is configured when you first set up your phone. With this application, you can receive and send mails, manage mails by labels, and archive mails, etc. Mails can be automatically synchronized with your Gmail account.

# 9.3 Maps

Google Maps offers satellite imagery, street maps, 360° panoramic views of streets, real-time traffic conditions, and route planning for traveling by foot, car, or public transportation. By using this application, you can get your own location, search for a place, and get suggested route planning for your trips.

<sup>(1)</sup> Application availability depends on country and carrier.

### 9.4 YouTube

YouTube is an online video-sharing application where users can upload, view, and share videos. Available content includes video clips, TV clips, music videos, and other content such as video blogging, short original videos, and educational videos. It supports a streaming function that allows you to start watching videos almost as soon as they begin downloading from the internet.

# 9.5 Play Store

Serves as the official app store for the Android operating system, allowing users to browse and download applications and games. Applications are either free of charge or at a cost.

In Play Store, search for the app you need, download it and then follow the installation guide to install the app. You can also uninstall, update an app, and manage your downloads.

# 9.6 Drive

A file storage and synchronisation service created by Google, which allows users to store files in the cloud, share and edit files.

Files in Drive are well kept and you can reach your files from any device by logging in to your Google account. Files or folders can be shared privately with particular users having a Google account.

# 9.7 Play Music

A music streaming service and online music locker operated by Google.

You can upload and listen to a large number of songs for free. In addition to offering music streaming for internet-connected devices, the Google Play Music app allows music to be stored and listened to offline.

# 9.8 Play Movies & TV

Movies and television shows can be viewed online via Google Play Movies & TV. You can also download movies and TV shows for offline viewing. Some content is only available for rental or purchase.

# 9.9 Duo

A video chat mobile app.

With phone numbers verified, users can easily video call people from their contact list.

# 9.10 Photos

Google Photos stores and backs up your photos and videos. It also automatically analyses photos and organizes them into groups, so that you can quickly locate the photos you need.

# 9.11 Keep

A note taking application developed by Google.

You can insert images, lists, and record voice in your notes, and set time or location-based reminders for notes. Google Keep allows you to categorise notes by labels, and notes are searchable based on their color, whether they have reminders, audio, images, or are lists.

# 10 Settings.....

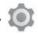

To go to Settings, touch m from the Home screen, then touch Settings.

#### 10.1 Wireless & networks

#### 10.1.1 Wi-Fi

Using Wi-Fi you can access the internet without using your SIM card whenever you are in range of a wireless network. The only thing you have to do is to enter the **Wi-Fi** screen and configure an access point to connect your phone to the wireless network.

For detailed instructions on using Wi-Fi, refer to "6.1.2 Wi-Fi".

#### 10.1.2 Bluetooth

Bluetooth allows your phone to exchange data (videos, images, music, etc.) within a small range with another Bluetooth supported device (phone, computer, printer, headset, car kit, etc.).

For more information on Bluetooth, refer to "6.2 Connecting to a Bluetooth device".

# 10.1.3 Data usage

#### Mobile data

If you do not need to transmit data on cellular networks, turn off **Mobile data** to avoid incurring significant charges for data use on local carrier cellular networks, particularly if you do not have a mobile data agreement.

#### Set mobile data limit

By enabling **Set mobile data limit**, your mobile data connection will be disabled when the specified limit is reached. You can also set a data usage cycle and view data usage statistics, such as the amount of data used by each application.

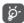

Data usage is measured by your phone, and your carrier may count differently.

# 10.1.4 More > Airoplane mode

Turn on **Airoplane mode** switch to simultaneously disable all wireless connections including Wi-Fi. Bluetooth and more.

# 10.1.5 More > Tethering & mobile hotspot

This function allows you to share your phone's mobile data connection via USB or as a portable Wi-Fi access point (refer to "6.4 Sharing your phone's mobile data connection").

#### 10.1.6 More > VPN

A mobile virtual private network (mobile VPN or mVPN) provides mobile devices with access to network resources and software applications on their home network, when they connect via other wireless or wired networks. Mobile VPNs are used in environments where workers need to keep application sessions open at all times, throughout the working day, as the user connects via various wireless networks, encounters gaps in coverage, or suspends-and-resumes their devices to preserve battery life. A conventional VPN can't survive such events because the network tunnel is disrupted, causing applications to disconnect, time out, fail, or even the computing device itself to crash.

For more information on VPN, refer to "6.5 Connecting to virtual private networks".

#### 10.1.7 More > Cellular networks

### Data roaming

Turn on **Data roaming** to connect to data services when roaming. Data roaming may result in significant roaming charges.

### Preferred network type

Touch to set your preferred network type.

#### Access point names

Touch to select your preferred network and edit APN settings.

#### Network carriers

You can select a network carrier.

### 10.2 Device

# 10.2.1 Display

In this menu, you can adjust your screen brightness, wallpaper, sleep time, font size, etc.

To rotate screen contents when device is rotated, touch When device is rotated > Rotate the contents on screen.

#### 10.2.2 Lock screen

### Func

Touch to customize the application shortcuts displayed on your lock screen.

# Fingerprint

Put your finger on the sensor to record a fingerprint identification or authorisation. You must lock first when you enable this function.

#### 10.2.3 Notification

Touch an app to configure its notification access. You can choose to block all notifications from the app, silence notifications, change how notifications display on the lock screen, etc..

#### 10.2.4 Sound

Touch to adjust call and notification ringtones, music, and other audio settings.

| Silent mode                                | Turn on to enable silent mode.                                                         |  |
|--------------------------------------------|----------------------------------------------------------------------------------------|--|
| • Sound                                    | Set volume for media,alarm,ring,notification.                                          |  |
| <ul> <li>Also vibrate for calls</li> </ul> | Turn on to enable vibration for incoming calls.                                        |  |
| • Do Not Disturb                           | Touch to allow alarms, reminders, calls, etc. when Do Not Disturb mode is enabled.     |  |
| Phone ringtone                             | Touch to set your incoming call ringtone.                                              |  |
| Default notification<br>ringtone           | Touch to set the default sound for notifications.                                      |  |
| Default alarm<br>ringtone                  | Touch to set the default sound for alarms.                                             |  |
| Other sounds                               | Touch to set dial pad tones, screen locking sounds, touch sounds and vibrate on touch. |  |
|                                            |                                                                                        |  |

# 10.2.5 Apps

Touch to view details about the applications installed on your phone, to manage their data usage and force them to stop.

In the App permissions menu of an application, you can grant permissions for each app, such as allowing the app to access your Camera, Contacts, Location, etc.

In the **Notifications** menu, you can configure whether to block the notifications from this app, hide sensitive content, etc.

# 10.2.6 Storage

Touch to monitor device storage and available space.

# 10.2.7 Battery

Touch any category in the battery management screen to view its power consumption.

# 10.2.8 Memory

Touch to view the total memory and the memory used by applications.

#### 10.3 Personal

#### 10.3.1 Location

#### On

Turn on to enable the use of information from Wi-Fi and cellular networks to determine your approximate location, for use in Google Maps, when you search, and so on. When you select this option, you're asked whether you consent to share your location anonymously with Google's location service.

#### Mode

Touch to select High accuracy, Battery saving or Device only mode.

- High accuracy: Use GPS, Wi-Fi, Bluetooth, and cellular network to determine location.
- Battery saving: Use Wi-Fi, Bluetooth and cellular network to determine location.
- Device only: Use GPS to determine location.

### Recent location requests

This list shows the recent location requests.

# 10.3.2 Security

# Encrypt phone

Requires a numeric PIN, pattern, or password to decrypt your phone each time you power it on.

#### Screen lock

Touch to set your screen unlock method. For example, you can unlock your phone by sliding the screen, entering a password, or drawing a pattern, etc.

#### Set up SIM card lock

- Turn on Lock SIM card switch to lock the SIM card with a PIN code.
- Touch Change SIM PIN to change the PIN code.

# Make passwords visible

Turn on to show passwords as you type.

#### Device administrators

Touch to view or deactivate device administrators.

#### Unknown sources

Turn on to permit installation of applications that you obtain from websites, emails, or other locations other than Google Play Store.

To protect your phone and personal data, download applications only from trusted sources, such as Google Play Store.

# Storage type

Your storage type is set to Hardware-backed by default.

#### Trusted credentials

Touch to display trusted CA certificates.

#### Install from SD card

Touch to install encrypted certificates from internal storage or SD card.

#### Clear credentials

Touch to remove all certificates

### Trusted agents

Touch to view and enable/disable trusted agents. To enable this function you must first set a screen lock.

#### Screen pinning

When this function is enabled, you can keep a window in view by touching the **Recent Apps** button and then the pin icon. In this case, the user cannot go to any other window or open any other app.

To stop pinning a window, long press both the **Back** and **Recent Apps** buttons, then enter your screen unlock password/PIN/pattern.

### Apps with usage access

Touch to display the apps which can track what apps you are using, and how frequently. Turn on to allow permission.

#### 10.3.3 Accounts

In this menu you can add, remove, and manage your email and other supported accounts. You can also use these settings to control how and whether all applications send, receive, and synchronize data on their own schedules, and whether all applications can synchronize user data automatically.

#### Add account

Touch Add account to add an account for the selected app.

# 10.3.4 Google

This phone offers you Google account and services setting options.

# 10.3.5 Languages & input

In this menu you can set the language for your device and configure the on-screen keyboard, voice input settings, pointer speed, etc..

#### Languages

Touch to select the language and region.

#### Spell checker

Turn on to enable the system to show suggested words.

### Personal dictionary

Touch to open a list of the words you've added to the dictionary. Touch a word to edit or delete it. Touch the add button (+) to add a word.

### Text-to-speech output

- **Preferred engine:** Touch to choose a Preferred text-to-speech engine, touch to show more choices for each engine.
- Speech rate: Touch to open a dialog where you can select how quickly you want the synthesizer to speak.
- Listen to an example: Touch to play a brief sample of the speech synthesizer, using your current settings.
- Default language status: This will show status of your default language.

#### Pointer speed

Touch to open a dialog where you can change the pointer speed, touch **OK** to confirm.

# 10.3.6 Backup & reset

# Back up my data

Turn on to back up your phone's settings and other application data to Google servers. If you replace your phone, the settings and data you've backed up will be restored onto the new phone for the first time you sign in with your Google account. If you mark this option, a wide variety of settings and data are backed up, including your Wi-Fi passwords, bookmarks, a list of the applications you've installed, the words you've added to the dictionary used by the onscreen keyboard, and most of the settings that you configure in the Settings application. If you unmark this option, you stop backing up your settings, and any existing backups are deleted from Google servers.

#### Backup account

Touch to set your backup account.

#### Automatic restore

Turn on to restore your backed-up settings or other data when you reinstall an application.

### Network settings reset

Touch to reset all network settings.

#### DRM reset

This operation will delete all the licences on your device.

# Factory data reset

Erase all of your personal data from internal phone storage, including information about your Google account, any other accounts, your system and application settings, and any downloaded applications. Resetting the phone does not erase any system software updates you've downloaded.

If you reset the phone in this way, you're prompted to re-enter the same kind of information as when you first started Android.

When you are unable to power on your phone, there is another way to perform a factory data reset by using hardware keys. Press the **Volume up** key and the **Power** key at same time until the screen lights up.

# 10.4 System

#### 10.4.1 Date & time

Use Date & time settings to customize your preferences for how date and time are displayed.

#### Automatic date & time

Select Use network-provided time. Use GPS-provided time or Off.

#### Automatic time zone

Turn on to use the network-provided time zone.

#### Set date

Touch to open a dialog where you can manually set the phone's date.

### Set time

Touch to open a dialog where you can manually set the phone's time.

#### Select time zone

Touch to open a dialog where you can set the phone's time zone.

#### Use 24-hour format

Turn on to display the time using the 24-hour clock format.

# 10.4.2 Scheduled power on & off

Turn on the switches to enable scheduled power on/off, also preset your power on/off time and repeat mode.

# 10.4.3 Printing

In this menu you can add and manage printers and printing services.

# 10.4.4 Accessibility

Use the Accessibility settings to configure any accessibility plug-ins you have installed on your phone.

#### TalkBack

Touch to enable spoken feedback from your phone.

#### Switch Access

Turn on to control your phone with configurable key combinations. Touch **SETTINGS** on the top right of the screen to assign key combination for listed behaviours.

#### Captions

Touch to turn on/off captions for phone screen.

# Magnification gestures

Touch to turn on/off to activate/deactivate zoom in/out function by triple-tapping the screen.

#### Font size

Touch to enlarge or reduce the size of the text on screen.

#### Display size

Touch to make items on your screen smaller or larger. Some apps on your screen may change position.

# High contrast text

Turn on to activate high contrast text.

#### Power button ends call

Turn on to enable Power button ends call.

#### Auto-rotate screen

Turn on to activate auto-rotate screen. Content on the screen or the keyboard will be automatically rotated when you rotate your phone.

# Speak passwords

Turn on to speak passwords while typing.

# Accessibility shortcut

Touch to enable/disable quick shortcuts for accessibility features.

# Text-to-speech output

Touch to update the settings for text-to-speech output, such as the speech rate.

# Long press delay

Touch to adjust the duration of touch and hold delay. This function enables your phone to differ touch and touch & hold, which may avoid incorrect operations.

# Color inversion

Turn on **to turn on color inversion.** 

#### Color correction

Touch to turn on/off color correction.

# 10.4.5 Regulatory & safety

Touch to view product information.

### 10.4.6 About phone

This contains information ranging from Legal information, Model number, Android version, Android security patch level, Baseband version, Kernel version, Build number, Custom build version, to those listed below:

# System updates

Touch to check for system updates.

#### Status

Touch to view the Battery status, Battery level, My phone number, Network, Signal strength, etc.

# 11 Making the most of your phone .....

# 11.1 Updates

You can use the Updates app or the Mobile Upgrade tool to download and install the latest software version on your device.

# 11.1.1 Updates

Use the **Updates** app to update your device software. To access **Updates**, touch the App drawer on the Home screen and select **Updates**. Alternatively, go to **Settings** > **About phone** > **System updates**.

Touch and the phone will search for the latest software. If you want to update the system, touch the button, and when that's finished, touch to complete the update. Now your phone will have the latest version of the software. turn on data connection or Wi-Fi before searching for updates. Settings for auto-check frequency are also available once you restart the phone. If you have chosen auto-check, when the system discovers the new version, a dialog will pop up where you can choose to download the update or ignore. A notification will also appear in the status bar.

During FOTA downloading or updating, to avoid errors in locating the correct update packages, do not change your default storage location

# 11.1.2 Mobile Upgrade

Download Mobile Upgrade from the alcatel website (www.alcatel-mobile.com) and install it on your PC. Launch the tool and update your phone by following the step by step instructions (refer to the User Guide provided together with the tool). Your phone's software will now have the latest software.

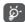

All personal information will be permanently lost following the update process. We recommend you back up your personal data using Smart Suite before upgrading.

91

# 12 Accessories .....

The latest generation of alcatel mobile phones offers a built-in handsfree feature that allows you to use the phone from a distance, placed on a table for example. For those who prefer to keep their conversations confidential, an earpiece is also available known as the headset.

- 1. Charger
- 2. USB cable
- 3. Stereo headset

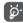

Only use the alcatel batteries, chargers, and accessories included along with your device.

# **13** Warranty.....

Your phone is warranted against any defect or malfunctioning which may occur in conditions of normal use during the warranty period of twelve (12) months (1)<sup>(1)</sup> from the date of purchase as shown on your original invoice.

Batteries  $(2)^{(2)}$  and accessories sold with your phone are also warranted against any defect which may occur during the first six (6) months (1) from the date of purchase as shown on your original invoice.

In case of any defect of your phone which prevents you from normal use thereof, you must immediately inform your vendor and present your phone with your proof of purchase.

If the defect is confirmed, your phone or part thereof will be either replaced or repaired, as appropriate. Repaired phone and accessories are entitled to a one (1) month warranty for the same defect. Repair or replacement may be carried out using reconditioned components offering equivalent functionality.

This warranty covers the cost of parts and labor but excludes any other costs.

This warranty shall not apply to defects to your phone and/or accessory due to (without any limitation):

- <sup>(1)</sup> The warranty period may vary depending on your country.
- The life of a rechargeable mobile phone battery in terms of conversation time standby time, and total service life, will depend on the conditions of use and network configuration. Batteries being considered expendable supplies, the specifications state that you should obtain optimal performance for your phone during the first six months after purchase and for approximately 200 more recharges.

- 1) Non-compliance with the instructions for use or installation, or with technical and safety standards applicable in the geographical area where your phone is used,2) Connection to any equipment not supplied or not recommended by TCL Communication Ltd..
- 3) Modification or repair performed by individuals not authorised by TCL Communication Ltd. or its affiliates or your vendor,
- 4) Modification, adjustment or alteration of software or hardware performed by individuals not authorized by TCL Communication Ltd.
- 5) Inclement weather, lightning, fire, humidity, infiltration of liquids or foods, chemical products, download of files, crash, high voltage, corrosion, oxidation...

Your phone will not be repaired in case labels or serial numbers (IMEI) have been removed or altered.

There are no express warranties, whether written, oral or implied, other than this printed limited warranty or the mandatory warranty provided by your country or jurisdiction.

In no event shall TCL Communication Ltd. or any of its affiliates be liable for indirect, incidental or consequential damages of any nature whatsoever, including but not limited commercial or financial loss or damage, loss of data or loss of image to the full extent those damages can be disclaimed by law.

Some countries/states do not allow the exclusion or limitation of indirect, incidental or consequential damages, or limitation of the duration of implied warranties, so the preceding limitations or exclusions may not apply to you.

# 14 Troubleshooting.....

Before contacting the service center, here are some instructions to help you troubleshoot your device:

- For optimal operation, fully charge the battery.
- To improve the phone's performance, remove unnecessary files or apps on your phone.
- Update your phone's software via the **Updates** application. Or you can touch **Settings** > **About phone** > **Updates** to update software.
- Reset your phone via Factory data reset. Touch Settings > Backup & reset > Factory data reset > RESET PHONE. Another method is to hold down the Power key and the Volume up key at the same time when your phone is powered off. All your phone data will be lost permanently. It is strongly advised to fully back up your phone data before resetting.

and carry out the following checks:

# My phone can't be switched on or is frozen

- When the phone can't be switched on, charge for at least 20 minutes to ensure the minimum battery power needed. Then switch it on again.
- When the phone falls into a loop during power on animation and the user interface can't be accessed, press and hold the **Volume down** key to enter Safe mode. This eliminates any abnormal OS booting issues caused by third party applications.
- If neither method is effective, reset the phone by pressing the Power key and the Volume up key at the same time, selecting a language, and then selecting Wipe data/Factory reset. Press the Volume key to select, and press the Power key to confirm each selection.

# My phone has not responded for several minutes

• If your phone doesn't respond, turn off your phone by pressing and holding the **Power** key until it turns off and then restart it again.

- If your phone has a removable battery, remove the battery and reinsert it, then restart the phone.
- If it still doesn't work, reset the phone.

# My phone turns off by itself

- Check that your screen is locked when you are not using your phone, and make sure that the **Power** key is not accidentally pressed while the screen is unlocked.
- Check the battery charge level.
- If it still doesn't work, reset the phone.

#### My phone can't charge properly

- Make sure that you are using the **Alcatel** charger that comes with the phone.
- Ilf your phone has a removable battery, make sure that your battery is inserted properly and clean the battery contact if it's dirty. It must be inserted before plugging in the charger.
- Make sure that your battery is not completely discharged; if the battery power has been empty for a long time, it may take around 20 minutes to display the battery charging indicator on the screen.
- Make sure that charging is carried out under normal conditions (0°C (32°F) to 45°C (114°F)).
- When abroad, check that the voltage input is compatible.

# My phone can't connect to a network or "No service" is displayed

- Try connecting to the network by moving to another physical location.
- Verify the network coverage with your carrier.
- Check with your carrier that your SIM card is valid.
- Try connecting at a later time if the network is overloaded.

#### My phone can't connect to the internet

- Make sure that the internet access service of your SIM card is available.
- Check your phone's internet connection settings.
- Make sure that you are in a place with network coverage.

• Try connecting at a later time or another location.

#### Invalid SIM card

- Make sure that the SIM card has been correctly inserted (see "Inserting or removing the SIM card").
- Make sure that the chip on your SIM card is not damaged.
- Make sure that the service of your SIM card is available.

# My phone can't make outgoing calls

- Make sure that you have dialled a valid number and have touched Call.
- For international calls, check the country and area codes.
- Make sure that your phone is connected to a network, and the network is not overloaded or unavailable.
- Check your subscription status with your carrier (credit, SIM card valid, etc.).
- Make sure that you have not barred outgoing calls.
- Make sure that your phone is not in Airoplane mode.

# My phone can't receive incoming calls

- Make sure that your phone is switched on and connected to a network (check for overloaded or unavailable network).
- Check your subscription status with your carrier (credit, SIM card valid, etc.).
- Make sure that you have not forwarded incoming calls.
- Make sure that you have not barred certain calls.
- Make sure that your phone is not in Airoplane mode.

#### The caller's name/number doesn't appear when a call is received

- Check that you have subscribed to this service with your carrier.
- Your caller may have concealed his name or number.

#### I can't find my contacts

- Make sure that your SIM card is not broken.
- Make sure that your SIM card is inserted properly.

• Import all contacts stored in SIM card to phone.

#### The sound quality of the calls is poor

- Adjust the volume during a call by pressing the **Volume up/down** key.
- Check the network strength. Move to a location with stronger signal strength.
- Make sure that the receiver, connector and speaker on your phone is clean.

#### I can't use the features described in the manual

- Check with your carrier to make sure that your subscription includes this service.
- Make sure that this feature doesn't require an Alcatel accessory.

# When I select a number from my contacts, the number can't be dialled

- Make sure that you have correctly recorded the number in your file.
- Make sure that you have selected the country code when calling an international number.

#### I can't add a contact

• Make sure that your SIM card contacts are not full; delete some files or save the files to the phone.

#### My callers can't leave messages on my voicemail

• Contact your network carrier to check service availability.

# I can't access my voicemail

- Make sure that your carrier's voicemail number is correctly entered in "Voicemail number".
- Try later if the network is busy.

#### I can't send and receive MMS

- Check your phone storage as it might be full.
- Contact your network carrier to check service availability and MMS parameters.

- Verify the server center number or your MMS profile with your carrier.
- The server center may be swamped. Try again later.

#### SIM card PIN locked

• Contact your network carrier to obtain the PUK (Personal Unblocking Key) code.

### I can't connect my phone to my computer.

- Check that your USB driver is installed properly.
- Check that you have marked the USB debugging checkbox.
- Make sure that you're using the right cable from the box.

#### I can't download new files

- Make sure that there is sufficient phone storage space for your download.
- Select the microSD card as the location to store downloaded files.
- Check your subscription status with your carrier.

#### The phone can't be detected by others via Bluetooth

- Make sure that Bluetooth is turned on and your phone is visible to other users.
- Make sure that the two phones are within Bluetooth's detection range.

#### The battery drains too fast

- Make sure that you follow the complete charge time (minimum 180 minutes).
- After a partial charge, the battery level indicator may not be exact.
   Wait for at least 20 minutes after removing the charger to obtain an exact indication
- Adjust the brightness of screen as appropriate.
- Extend the email auto-check interval for as long as possible.
- Update news and weather information on manual demand, or increase their auto-check interval.

- Exit background-running applications if they are not being used for extended periods of time.
- Deactivate Bluetooth, Wi-Fi, or GPS when not in use.

# The phone becomes warm following prolonged calls, game playing, internet surfing or running other complex applications

 This heating is a normal consequence of the CPU handling excessive data. Ending the above actions will make your phone return to normal temperature.

# After Factory data reset is performed, I can't use my phone without entering Google account credentials

- After reset is performed, you must enter the original Google account credentials that were used on this phone.
- If you don't remember your Google account credentials, complete Google account recovery procedures.
- If you still cannot access your phone, apply to the authorized repair center, but remember that it will not be regarded as warranty case.

## The phone doesn't ring when a call or message arrives

- Make sure that Do Not Disturb mode (go to Settings > Sound > Do Not Disturb) is not activated.
- Press the Volume up/down key to adjust volume.

### I forget some passwords/codes/keys on phone

- Perform Factory data reset.
- If you still cannot access your phone, apply to the authorized repair center, but remember that it will not be regarded as warranty case.

# 15 Specifications .....

| Processor          | MTK6580M                                                                                          |  |
|--------------------|---------------------------------------------------------------------------------------------------|--|
| Platform           | Android N                                                                                         |  |
| Memory             | 8G (16G compatible) ROM + 1G (1.5G compatible )RAM                                                |  |
| Dimensions (LxWxT) | 140.7 x 72.2x 9.95 mm                                                                             |  |
| Weight             | 164g                                                                                              |  |
| Display            | Main display resolution with FWVGA (854×480)                                                      |  |
| Network            | GSM: 850/900/1800/1900<br>UMTS B1/B8<br>(Band frequency and data speed are carrier<br>dependent.) |  |
| GPS                | A-GPS                                                                                             |  |
| Connectivity       | Bluetooth V4  Wi-Fi 802.11b/g/n (2.4GHz)  3.5 mm audio jack  micro-USB                            |  |
| Camera             | 8 megapixel back camera by SW     5 megapixel front camera by SW                                  |  |

101 102

| 1 1    |                                  | MP3, MP4, MIDI, FLAC,AAC, AAC+ ,enhanced<br>AAC+, AMR-NB etc.                    |    |
|--------|----------------------------------|----------------------------------------------------------------------------------|----|
| Batter | y <sup>(1)</sup> and             | a trademark of Alcatel-Lucent<br>• Resears ale i Lithium jon battery             |    |
| Expans | © Copyrigi<br>sion Slot<br>TCL C | migroffAts reservey card<br>(Axailability:of migrossproagd depends               | on |
| Specia | I Features                       | enfinit to alter material technical specification without prior notice. G-sensor |    |
|        |                                  |                                                                                  |    |

All "Signature" ringtones embedded in this phone have been composed, NATRIGE PARTITION OF THE PROPERTY OF THE PROPERTY OF THE

The original battery has undergone rigorous safety inspections to meet qualification standards, the use of non-original batteries may be dangerous.